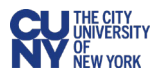

## GASB Approvals

All requisitions entered in CUNYBuy must be approved before any purchases are made. These approvals are required for all requisitions.

**Business Process:** Lease Administration allows the University community to automate the accounting for right of use asset transactions, which changed effective July 1, 2021, for real estate and equipment, and July 1, 2022, for subscription-based software and Public Private Partnerships. The accounting standards require governmental entities to identify such contracts and no longer allow these contracts to be expensed as incurred. The contract must be present-valued, and an asset and liability be added to the general ledger. Over the life of the contract the payments reduce the specific liability, not the short-term general liability accounts payable.

The category codes applicable to GASB are as follows:

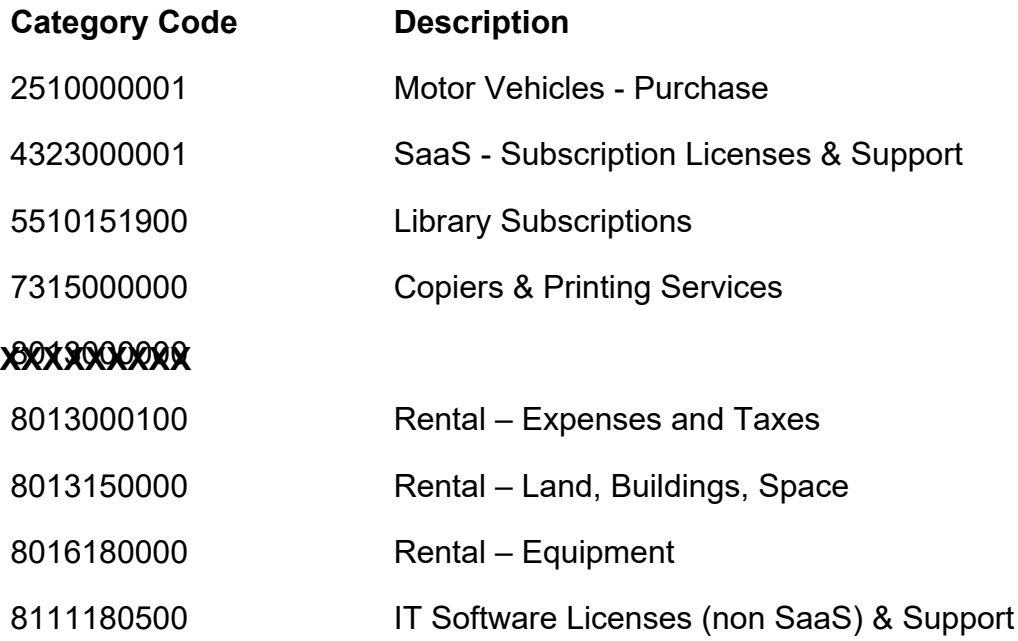

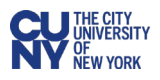

- 1. Log into CUNYBuy.
- 2. Click on the **Action Items** flag icon at the top right of the page to view action items.
- 3. Click **Requisitions** to view the list of requisitions waiting for approval.

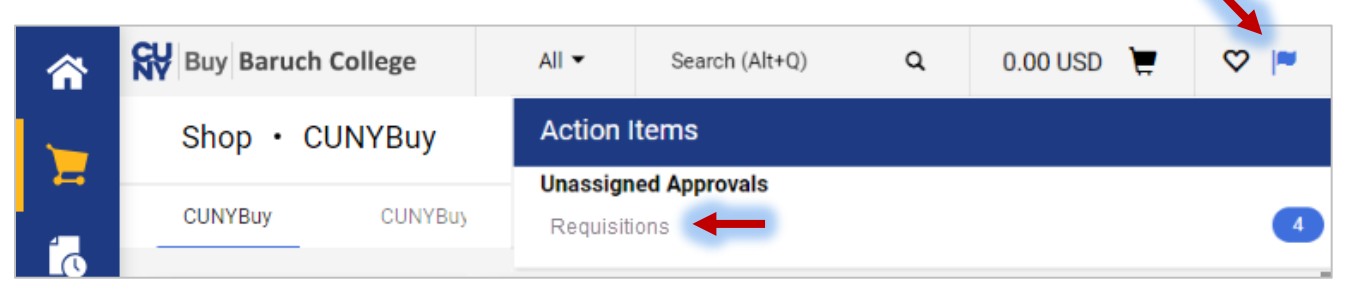

There are two other ways to access requisitions:

**#1** Click on the **Orders** option in the left-hand menu, select **Approvals**, then select **Requisitions to Approve**.

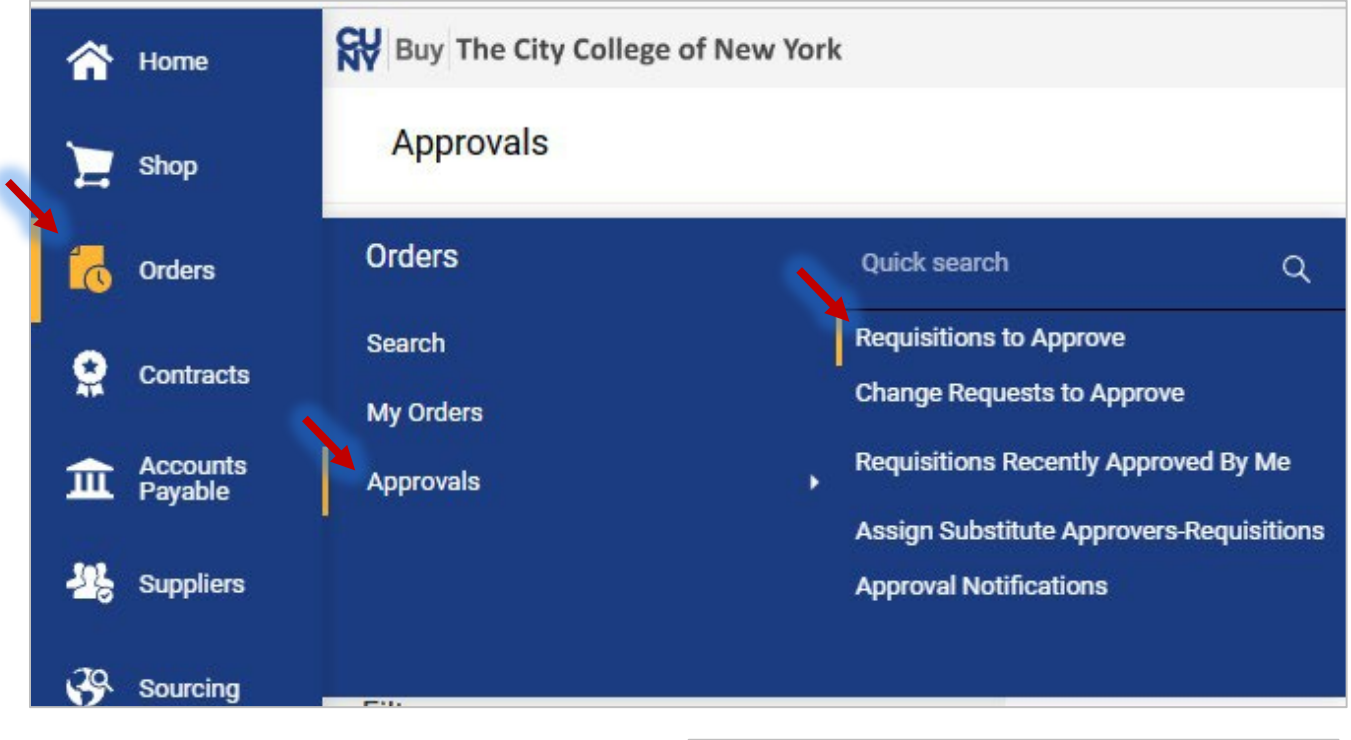

**#2** Locate the **Approval/Action Items** section on your homepage. Click on **Requisitions to Approve.** 

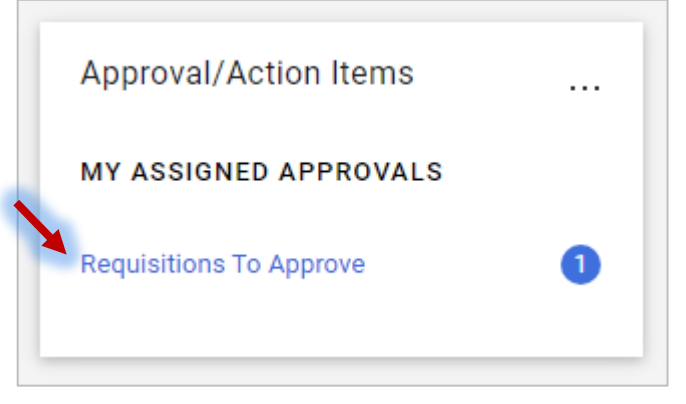

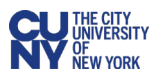

- 4. Click on the **GASB Review** heading to expand the list of requisitions waiting for approval.
- 5. Click on the **Requisition Number** to be approved.

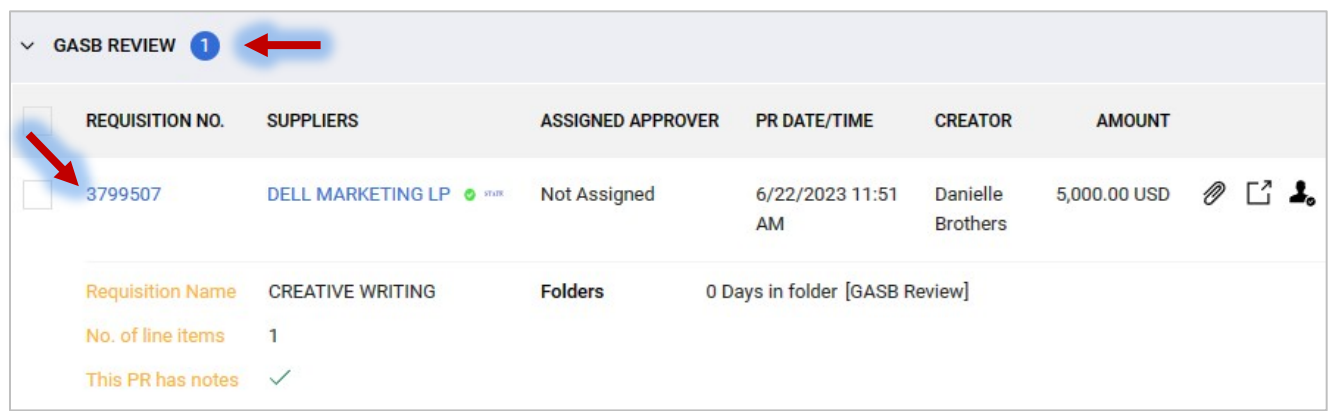

6. Click the **Assign to Myself** button in the top right of the page. It is best practice for the approver to assign the requisition to themselves. Then only this approver can work on this requisition.

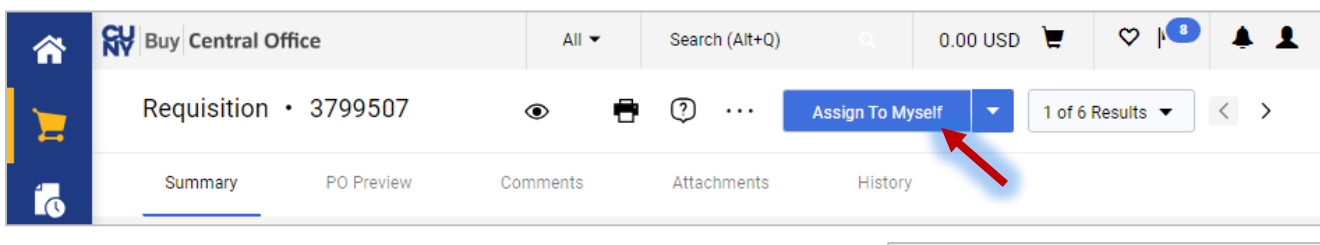

- 7. In the **Summary** section, click the **Required: GASB** link.
- 8. Select **Yes** or **No** in the **GASB** field dropdown based on GASB accounting policies.

**Note:** Contact your Business Office with questions about GASB accounting policies.

- 9. Click **Save**.
- 10.Once this requisition is approved, it will continue along the workflow to Budget Check, which is automatic, and then to Procurement Buyer Review.

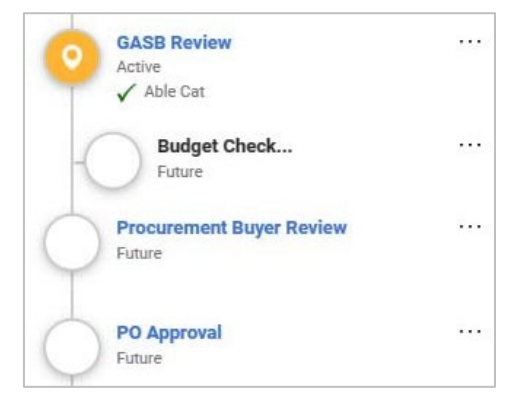

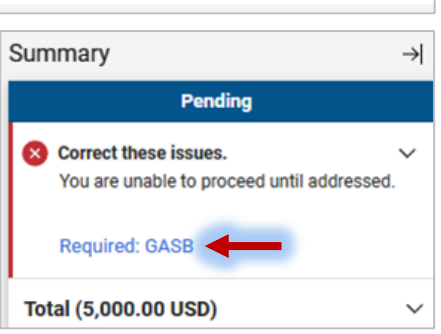

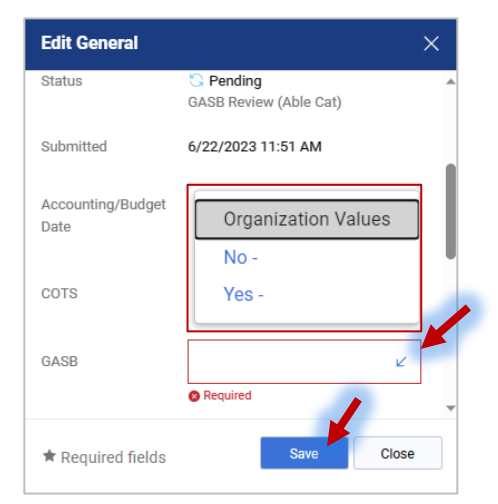